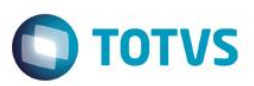

# **Evidência de Testes**

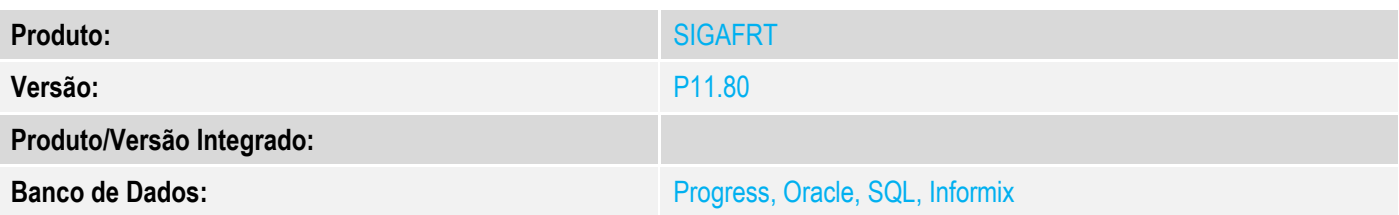

#### **1. Evidência e sequência do passo a passo**

#### **Teste Unitário (Codificação)**

#### **Pré-requisito:**

 Caso utilizado uma forma de pagamento que possua adm. Financeira deve-se configura-la com o campo "Financ.Prop" (AE\_FINPRO) igual a "Sim".

### **Sequencia 01: Importação de mais de um orçamento:**

1. No ambiente "Controle de Lojas (SIGALOJA)", acesse "Atualizações / Atendimento / Venda Assistida (LOJA701)", clique em "Atendimento", efetue o lançamento de um item para a venda e clique em "Definir pagamentos". Na sequencia clique em "Zerar pagamentos" e em "Cond.Negociada". Configure a condição e clique em "OK".

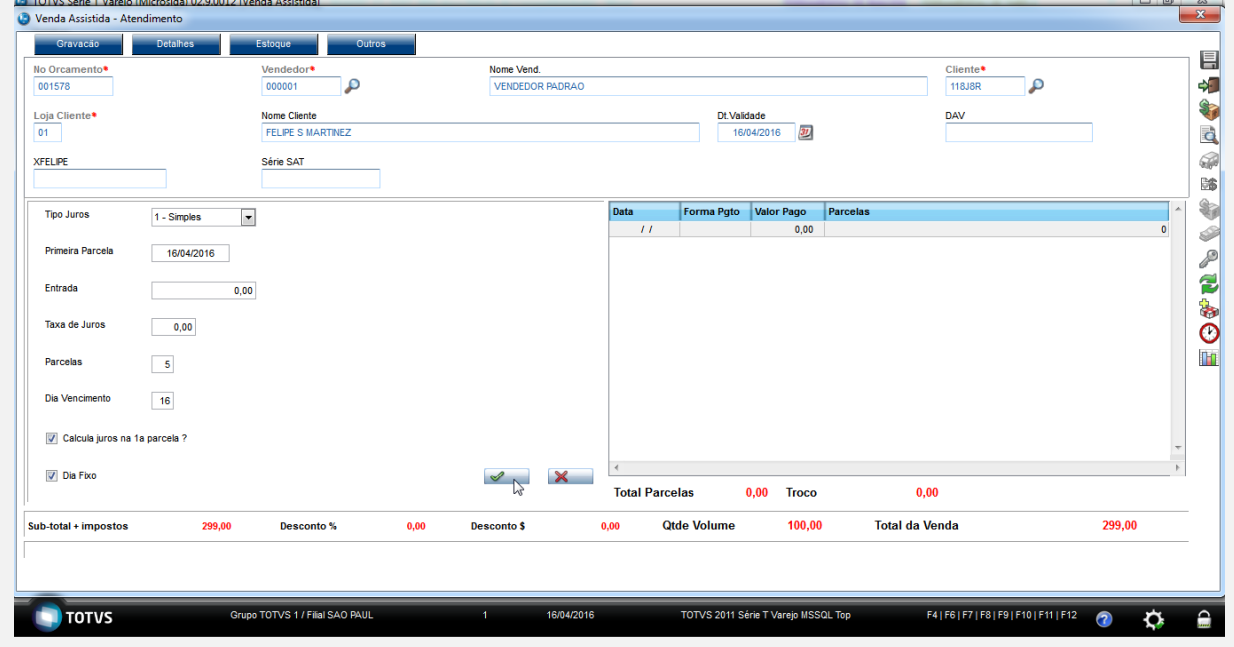

2. Verifique as datas configuradas anteriormente. Para isso de um duplo clique sobre as formas de pagamentos.

 $\bullet$ 

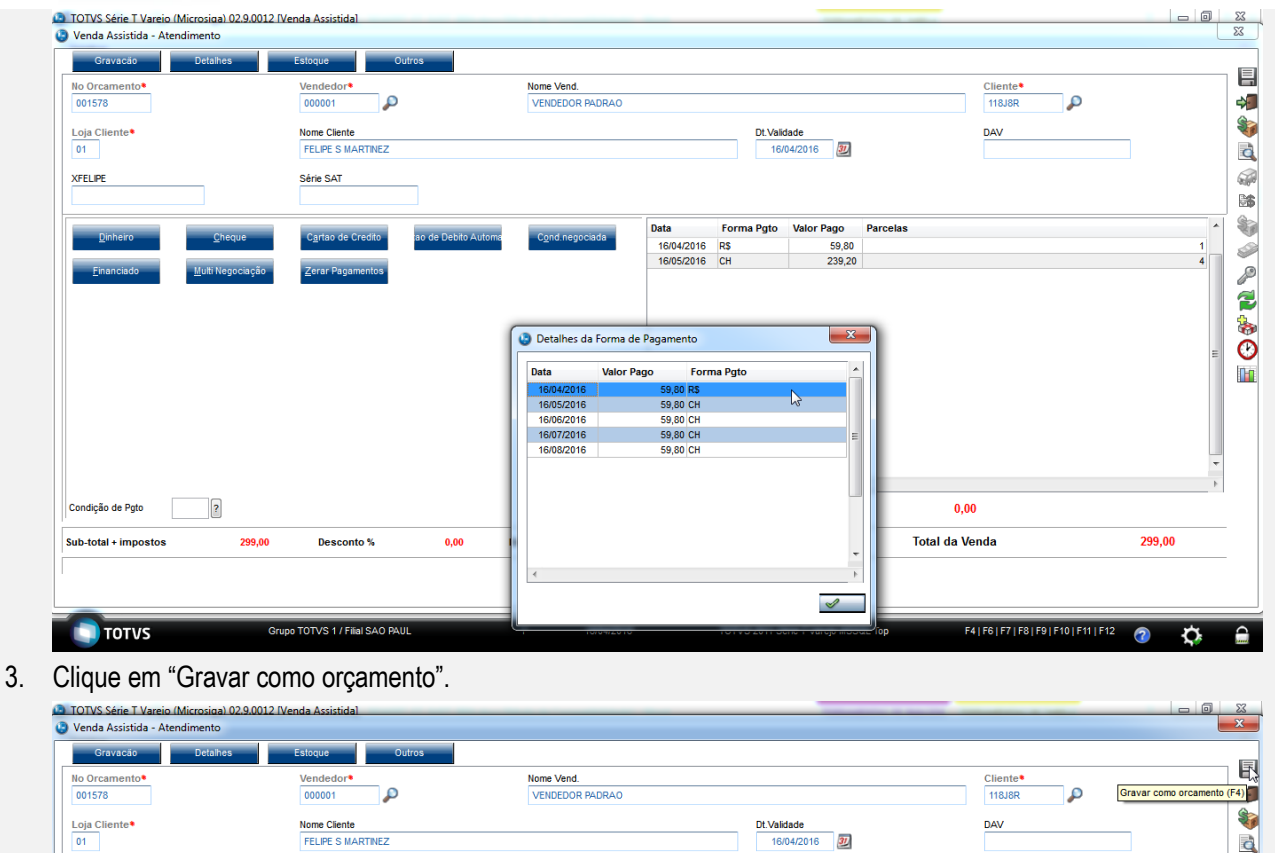

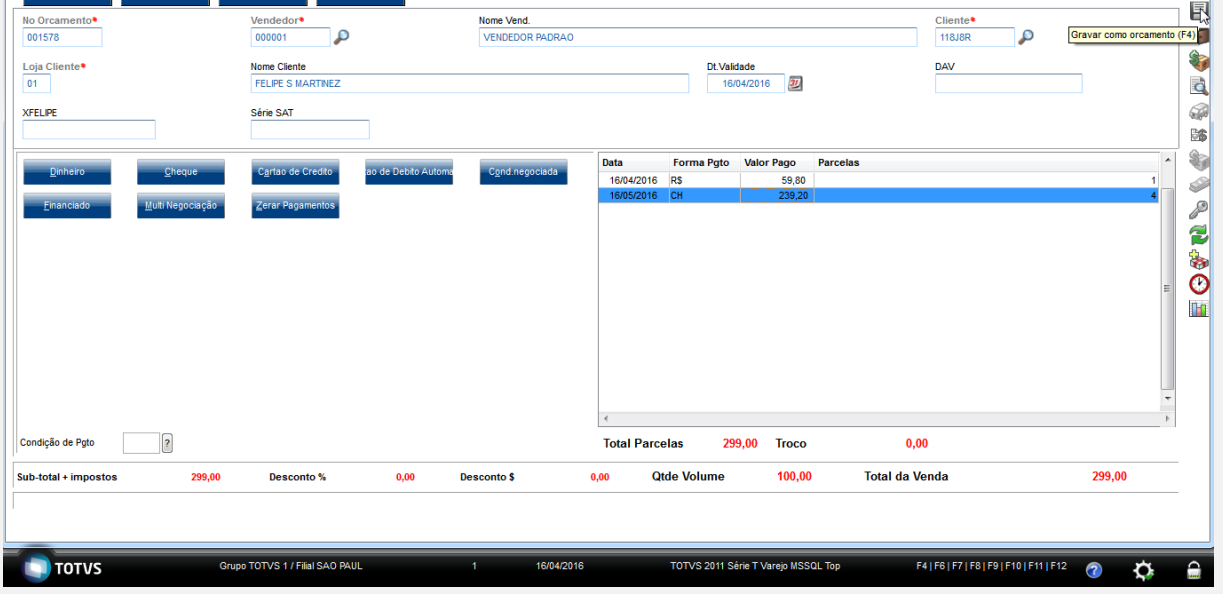

4. No ambiente "Front Loja (SIGAFRT)", acesse "Atualizações / Frente de lojas / Totvs PDV (STIPosMain)", Abra o caixa e clique em "Orçamento". Informe \* (asterisco) e clique em "Buscar Orçamento". Importe o orçamento em aberto.

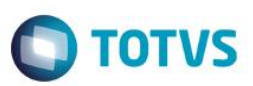

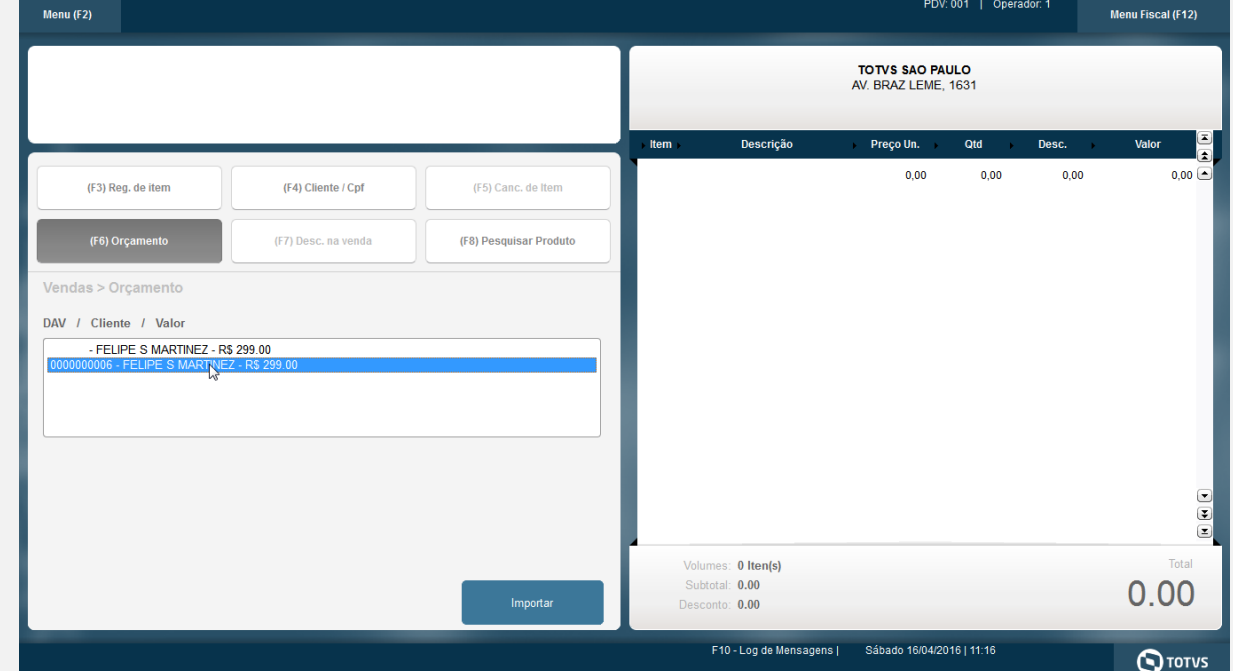

## 5. Preencha as informações do chque e clique em "OK".

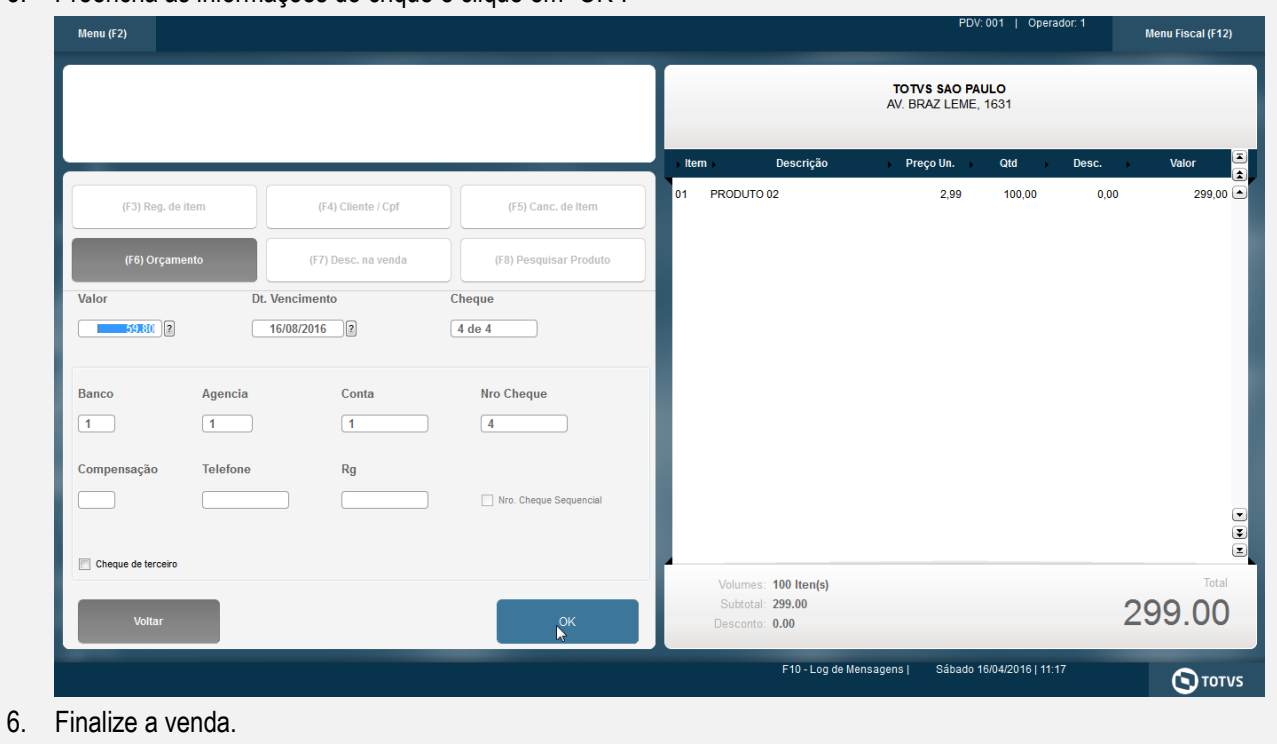

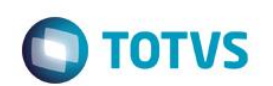

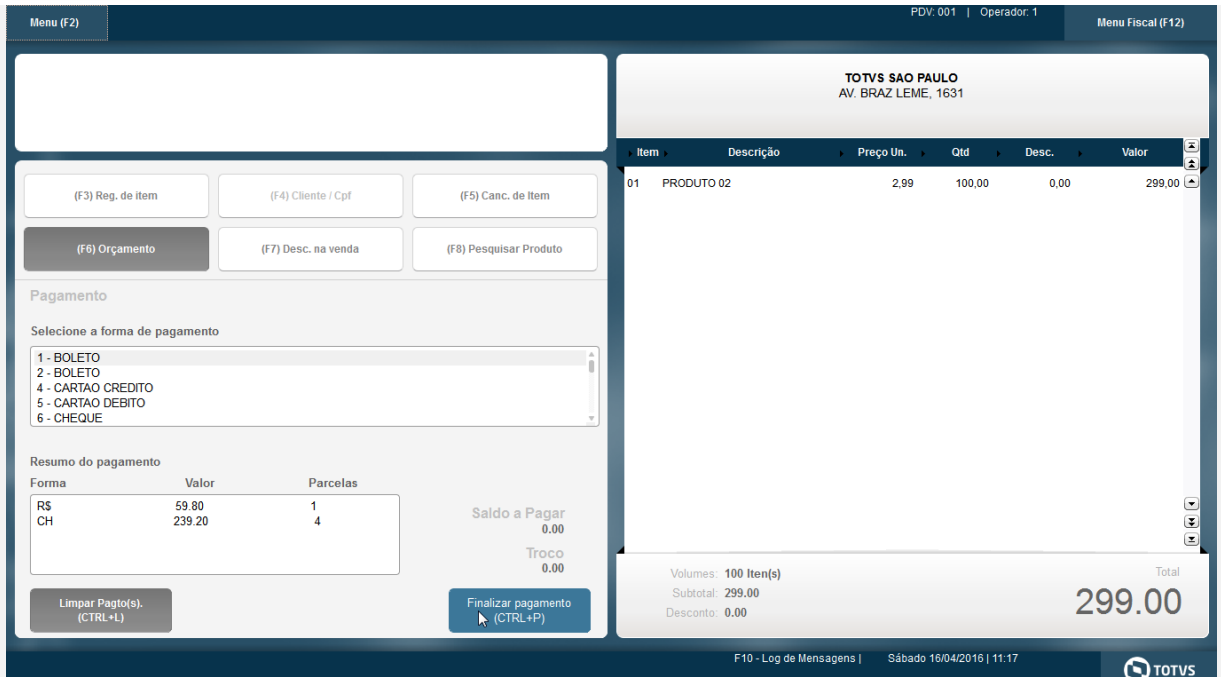

7. O comprovante é impresso.

 Epson Do Brasil Exceed Your Vision Av Tucunare 720 - Fundos Barueri - SP CNPJ: 52.106.911/0001-00 IE :11111111111111111111 IM :22222222222222222222  $-$ 16/04/2016 11:17:35 CCF:000001 **COO:000041** CNPJ/CPF consumidor: 42204220728 NOME:FELIPE S MARTINEZ END: RUA PONTALETE, 145

# **CUPOM FISCAL**

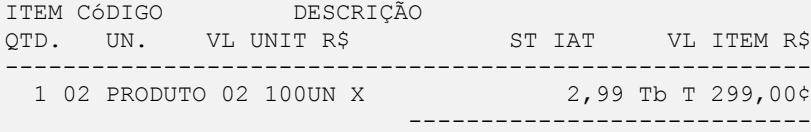

**TOTAL R\$ 299,00**

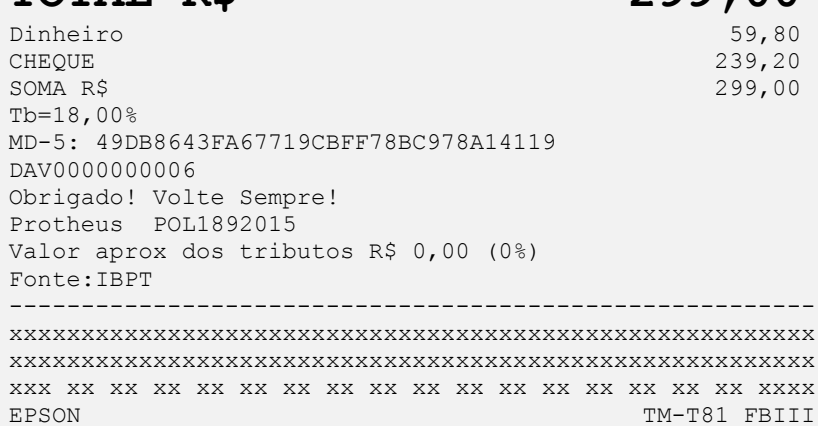

Este documento é de propriedade da TOTVS. Todos os direitos reservados.  $\ddot{\circ}$ 

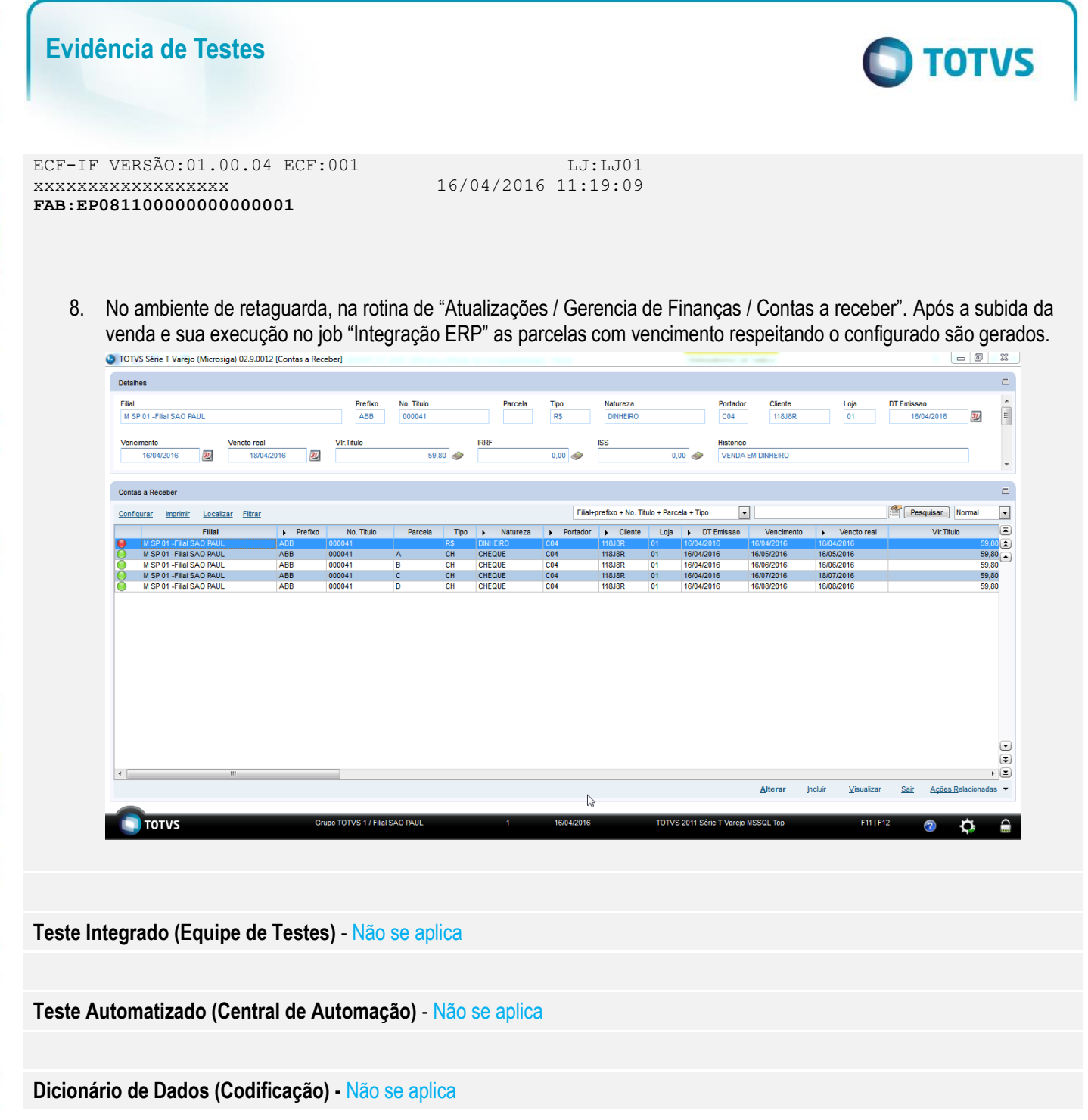

 $\overline{\bullet}$